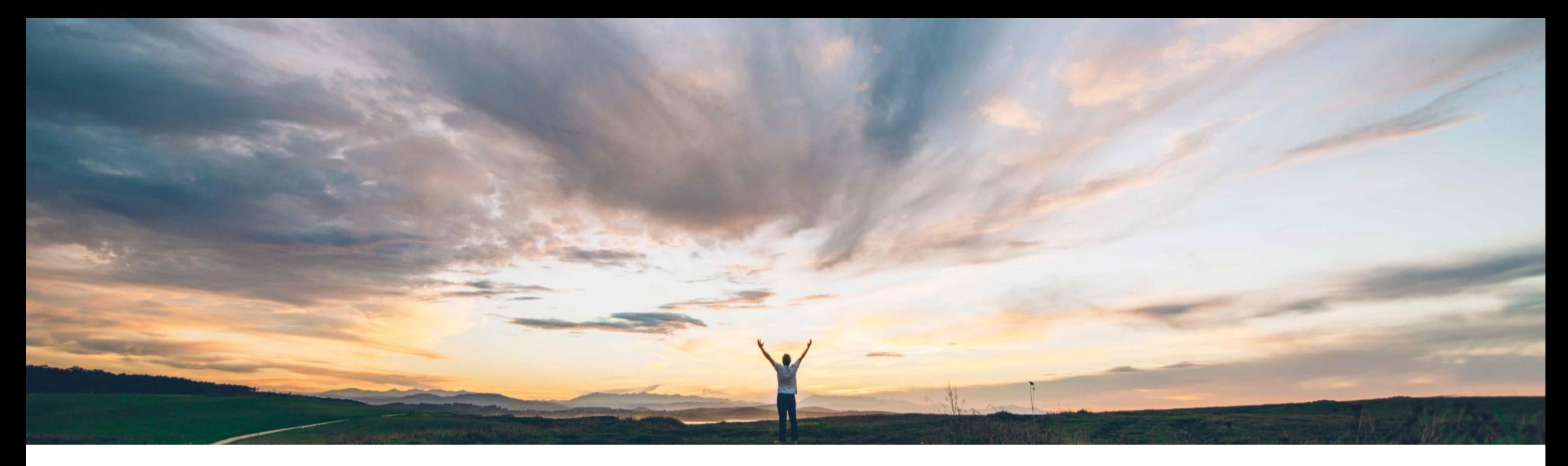

### SAP Ariba

## 機能の概要 再設計された Ariba Network のユーザーインターフェイス (サプライヤ)

Vanessa Castro/Sourabh Kothari、SAP Ariba 一般提供予定: 2019 年 11 月

CONFIDENTIAL

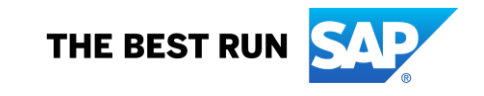

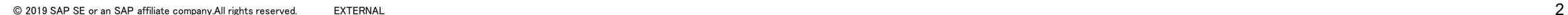

#### 今までの課題

機能の概要

SAP のインテリジェントエンタープライズ戦略の一 環として、SAP 製品とサプライヤ向け Ariba Network のすべてを対象に統一されたユーザーイ ンターフェイスへのニーズが高まっていました。

#### 対象ソリューション

SAP Ariba Network ファイン この機能は、該当ソリューションを使用しているすべ

#### SAP Ariba で問題解決

- Ariba Network のユーザーインターフェイスに対 し、ビジュアルデザインに関するいくつかの機能 強化が実装されています。
- これらの機能強化には、サプライヤの Ariba Network ログインページ、ダッシュボード、サプラ イヤ登録ページ、およびプロファイル管理ページ に対するナビゲーション関連の変更が含まれま す。
- 新しいフォントと背景色が導入されており、この 変更は、Ariba Network のすべてのページに反 映されます。

てのお客様に対して自動的にオンになっており、す

#### 主なメリット

- ポータルの機能がユーザーにとってより使いやすく なります。
- この機能により、Ariba Network でも、SAP のほか の製品と同様のユーザーインターフェイスを使用で きるようになります。

#### 前提条件と制限事項

なし

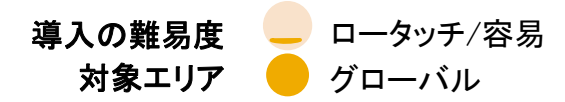

関連情報

ぐに使用できます。

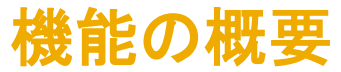

この機能は、Ariba Network のユーザーインターフェイスやビジュアルデザインに対する機能強化をまとめたものです。フォントおよび 背景色の変更が Ariba Network のすべてのページに適用されると同時に、Ariba Network のログインページ/ダッシュボード、サプラ イヤ登録ページ、およびプロファイル管理ページに対してナビゲーションに関連する機能も強化されています。

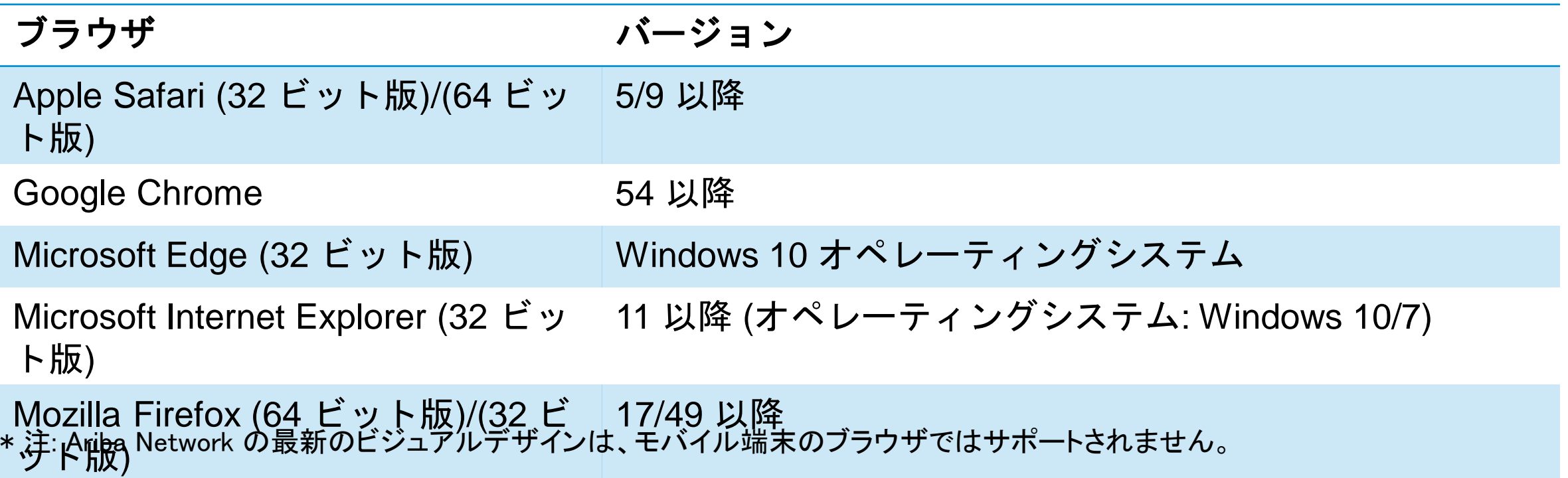

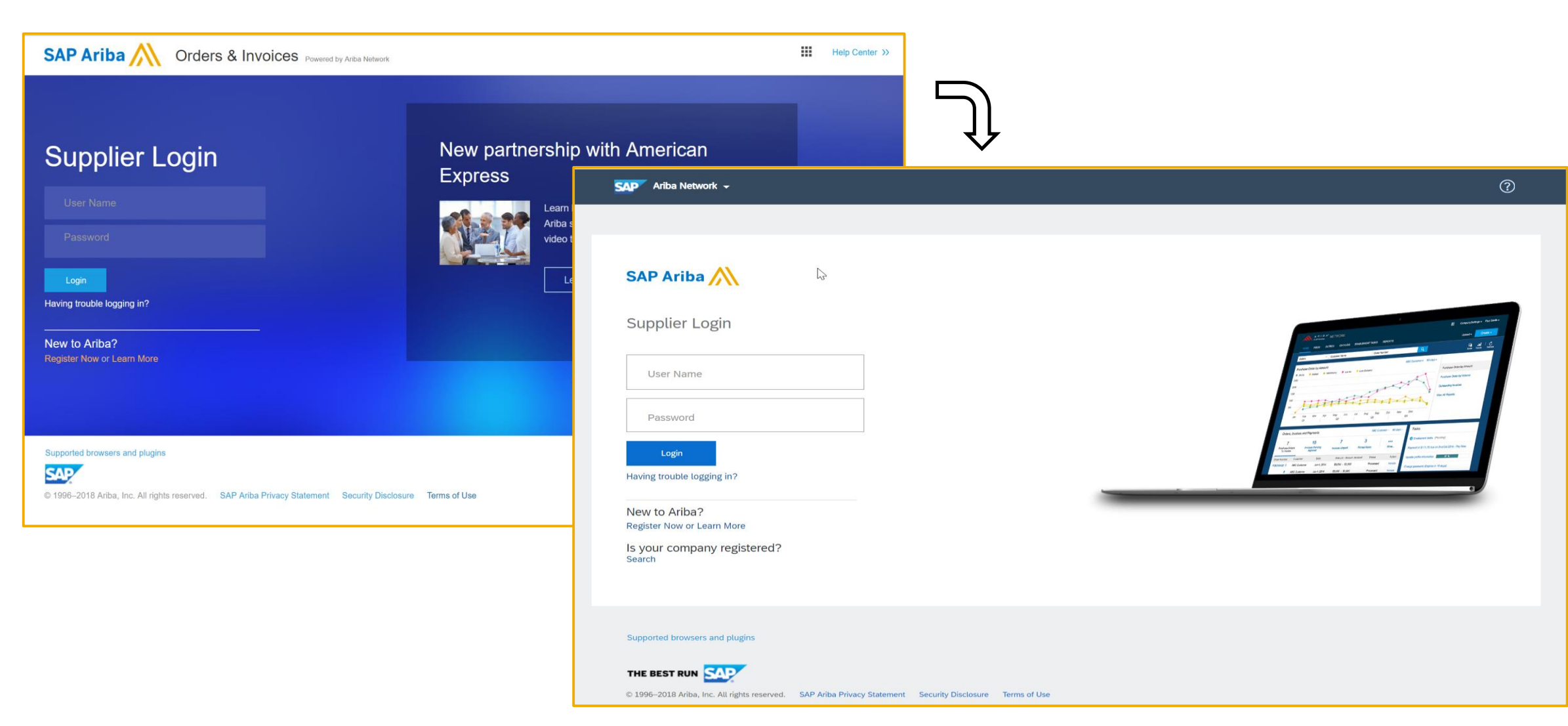

機能の概要

## 説明: 再設計された Ariba Network のユーザーインターフェイス (サプライヤ)

#### ログインページ:

ログインページには、[Ariba Network] プルダウンリストを含む新しいグローバルナビ ゲーションバーが表示されます。この新しいプルダウンリストには、オプションとして、[ビ ジネスチャンス]、[提案]、[契約]、および [オーダーおよび請求書] が表示されます。

- サプライヤおよびバイヤーのユーザーは、ログインする SAP Ariba クラウドアプリ  $\odot$ ケーションを選択することができます。選択したら、必要な認証情報を入力します。 ユーザーに対して表示される画面も変更され、ロゴも標準のものとなっています。ヘ ルプには、アイコン (左のアイコンを参照) を使用してアクセスできるようになりま す。
- ■■ 以前のログインページは背景が青色でした。これまで各種アプリケーションにはアイコ ン (左側のアイコンを参照) からアクセスしていました。

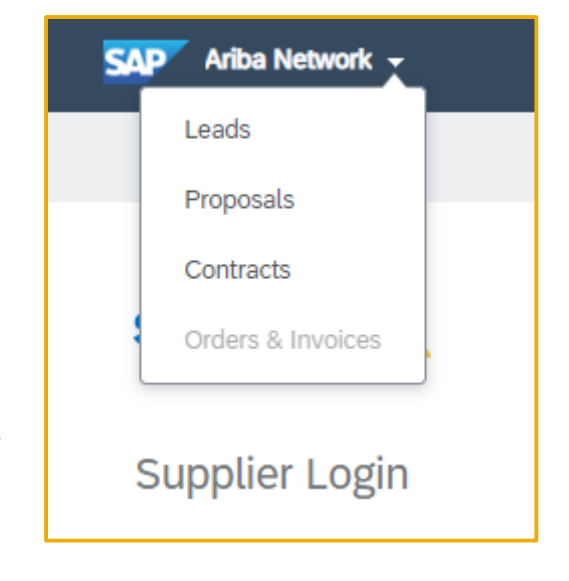

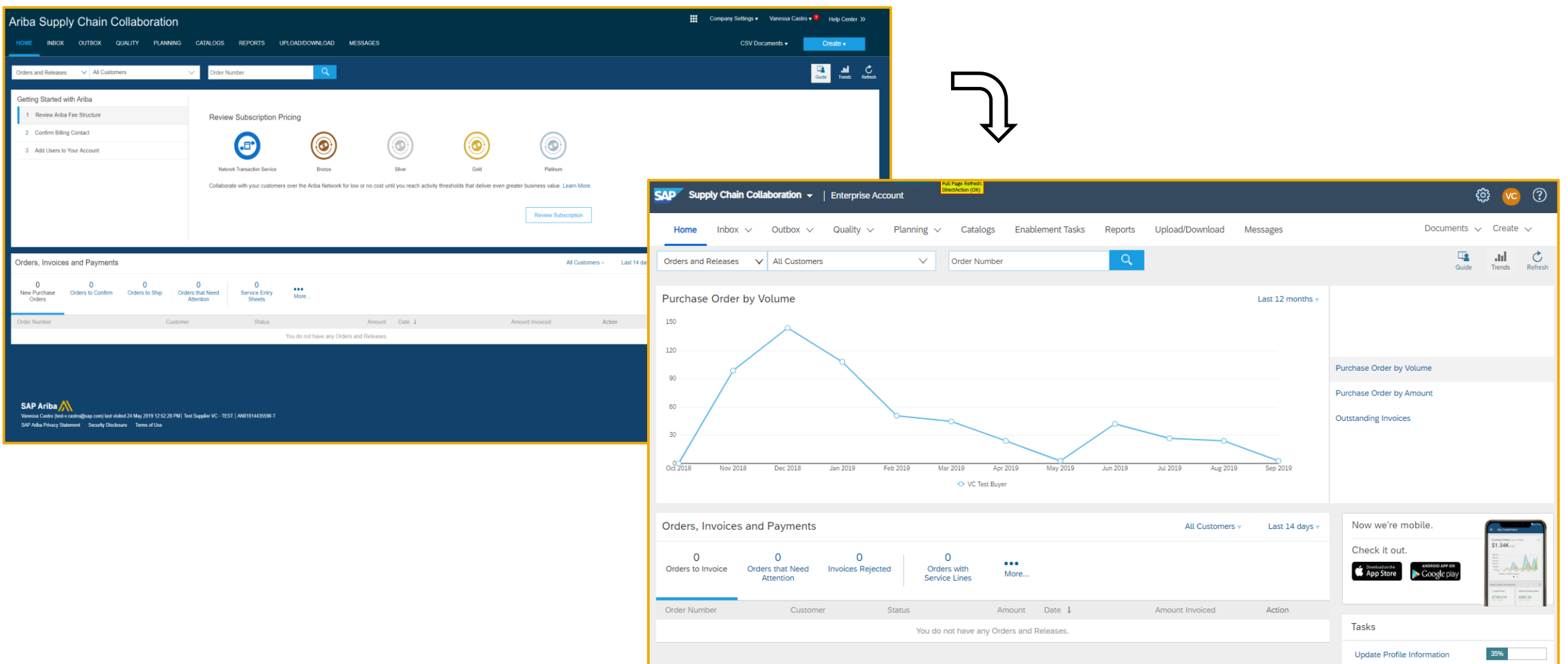

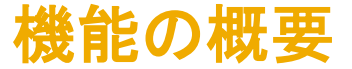

ダッシュボードインターフェイスの変更:

- 1. ダッシュボード右上隅の [会社設定] とユーザープロファイルのプルダウンリストがアイコンに変更されます。これ らのアイコンをクリックすると、メニュー項目が展開されてリストが表示されます。
- 2. [会社設定] プルダウンリストのメニュー項目が 2 列表示となり、アカウント設定と Network 設定の 2 つのカテゴ リに分けて表示されるようになります。ユーザープロファイルメニューについては、メニュー項目のリストが編成さ れ、新しいフォントを使用して視覚的にも改善されています。
- 3. [ヘルプセンター] メニューがクエスチョンマークアイコンに置き換えられています。
- 4. [受信トレイ]、[送信トレイ]、および [管理] サブタブがプルダウンリストとして提供されます。プルダウンリストのメ ニュー項目からいずれかをクリックすると、Ariba Network のページ全体が更新され、選択に応じたページが表示 されます。
- 5. サプライヤ用にアカウントの種類 (標準またはエンタープライズ) が画面に表示されます。

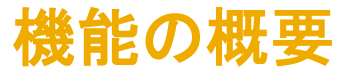

#### ヘッダーの変更

会社設定、ユーザー情報、およびヘルプセンターがアイコンとして表示されます。

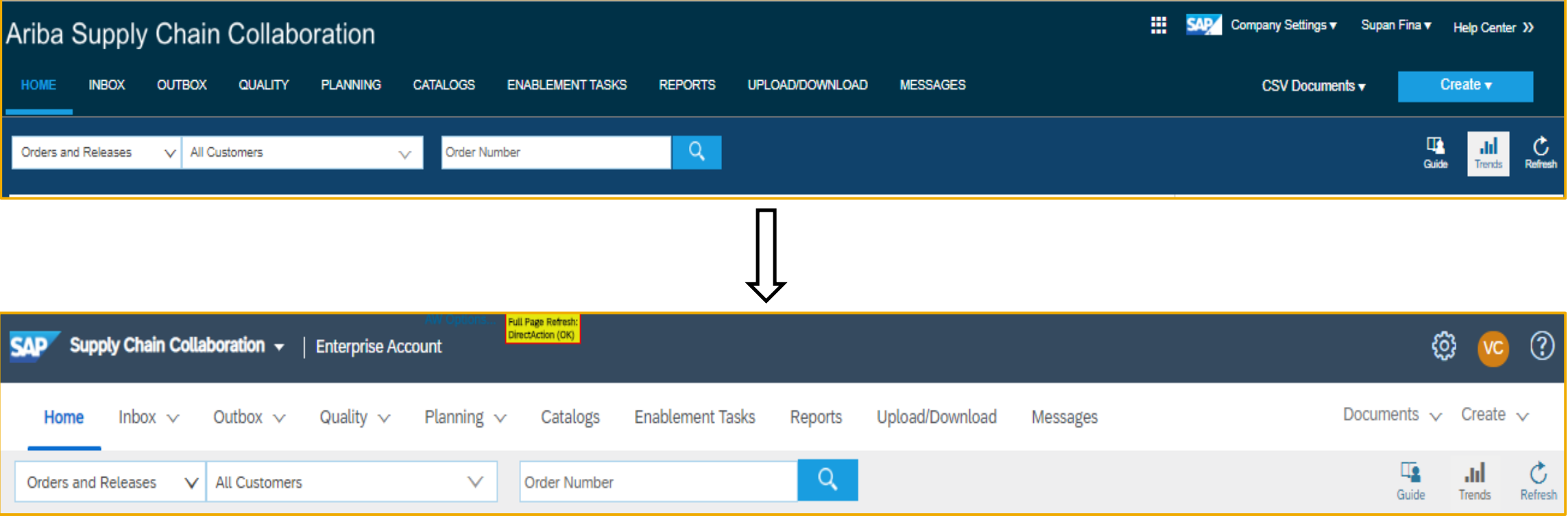

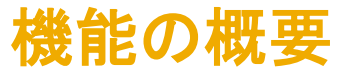

ヘッダーの変更

画面の左上隅に各種アプリが一覧表示で表示されます。

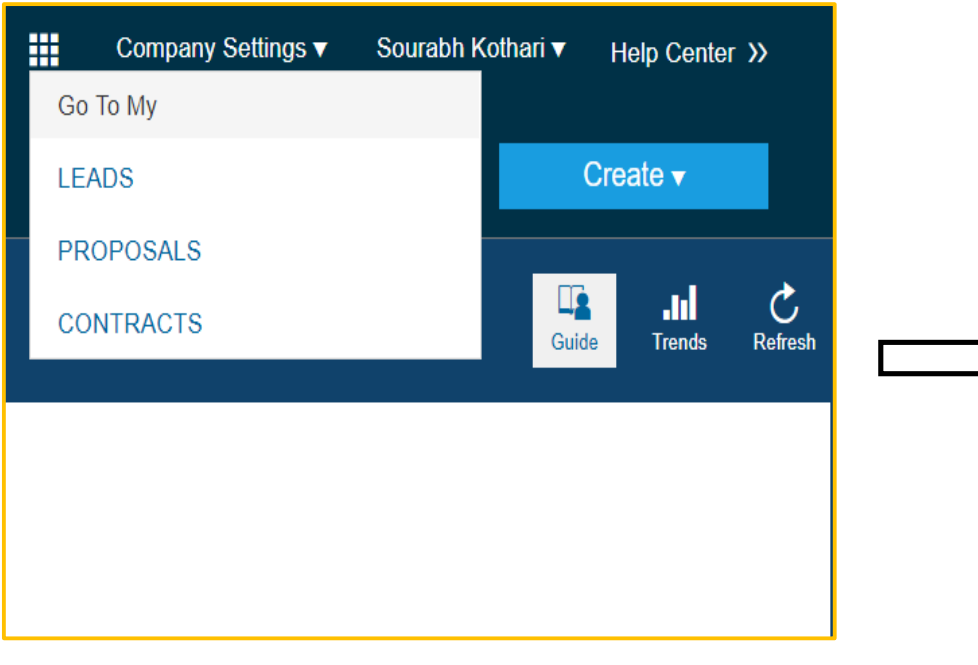

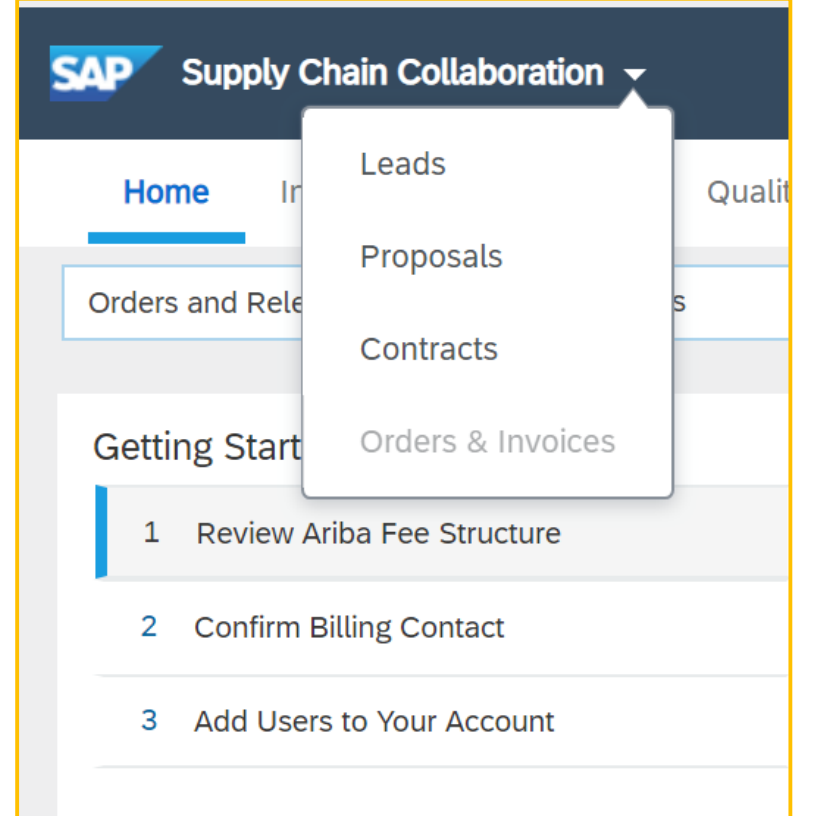

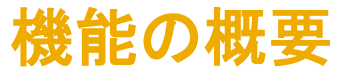

### [会社設定] メニュー

[会社設定] メニューは、アイコンに置き換わっています。 份

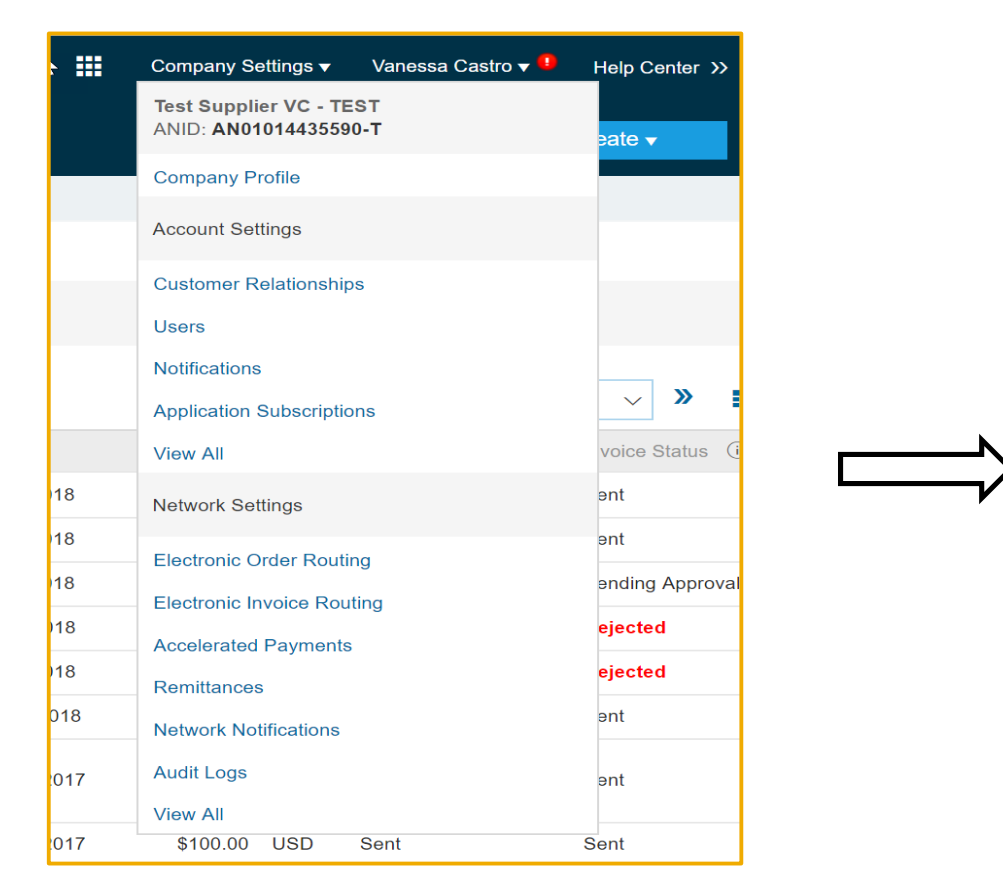

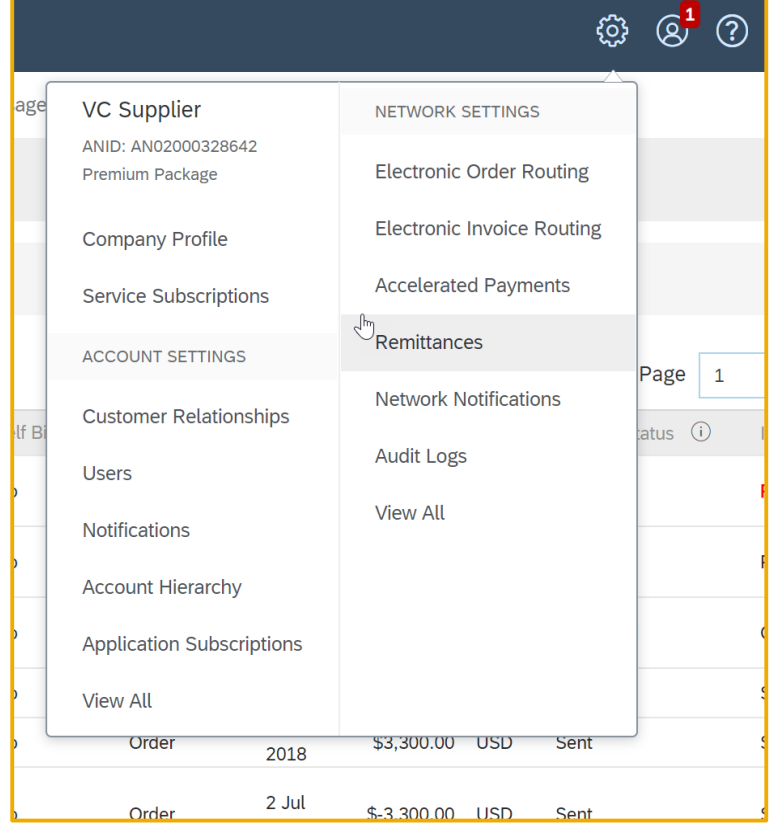

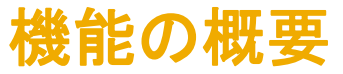

ユーザーメニュー

ユーザーメニューは、ユーザーのイニシャルが強調表示されているアイコンに置き換わっています。

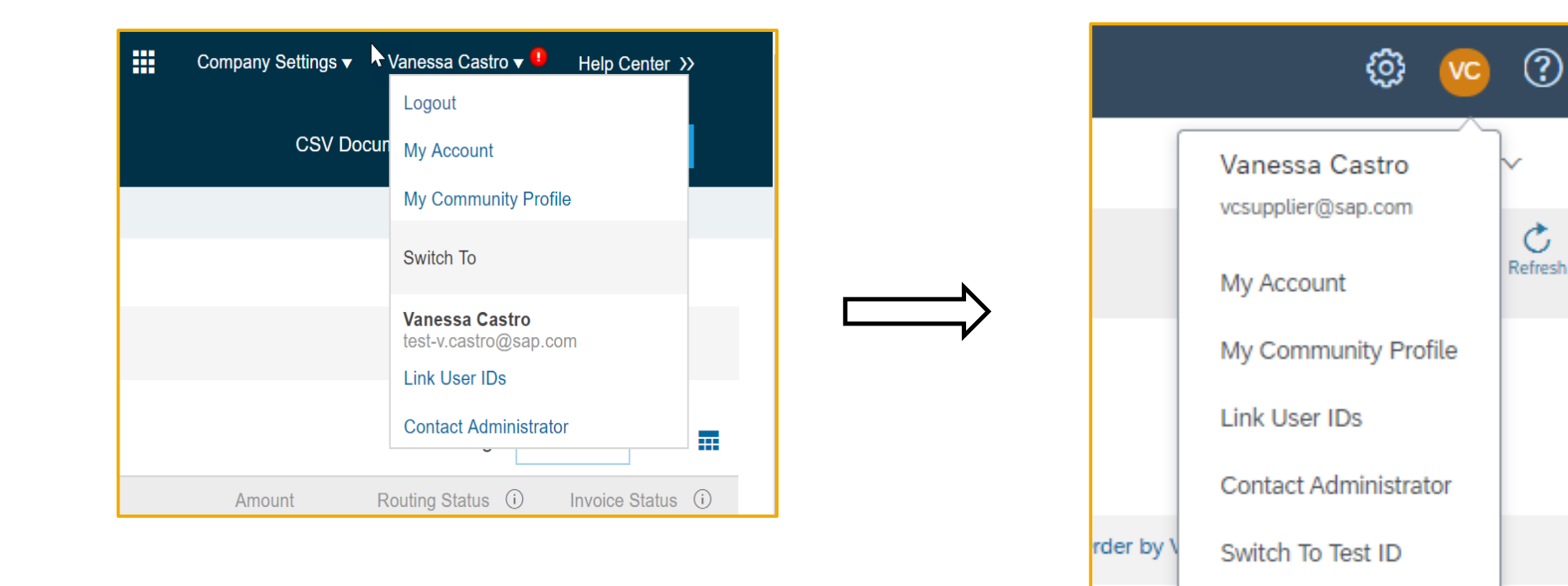

rder by A

**Invoices** 

Logout

## 機能の概要

## 説明: 再設計された Ariba Network のユーザーインターフェイス (サプライヤ)

#### メニューの変更

メニューオブジェクト内のサブタスクが一覧で表示されます。

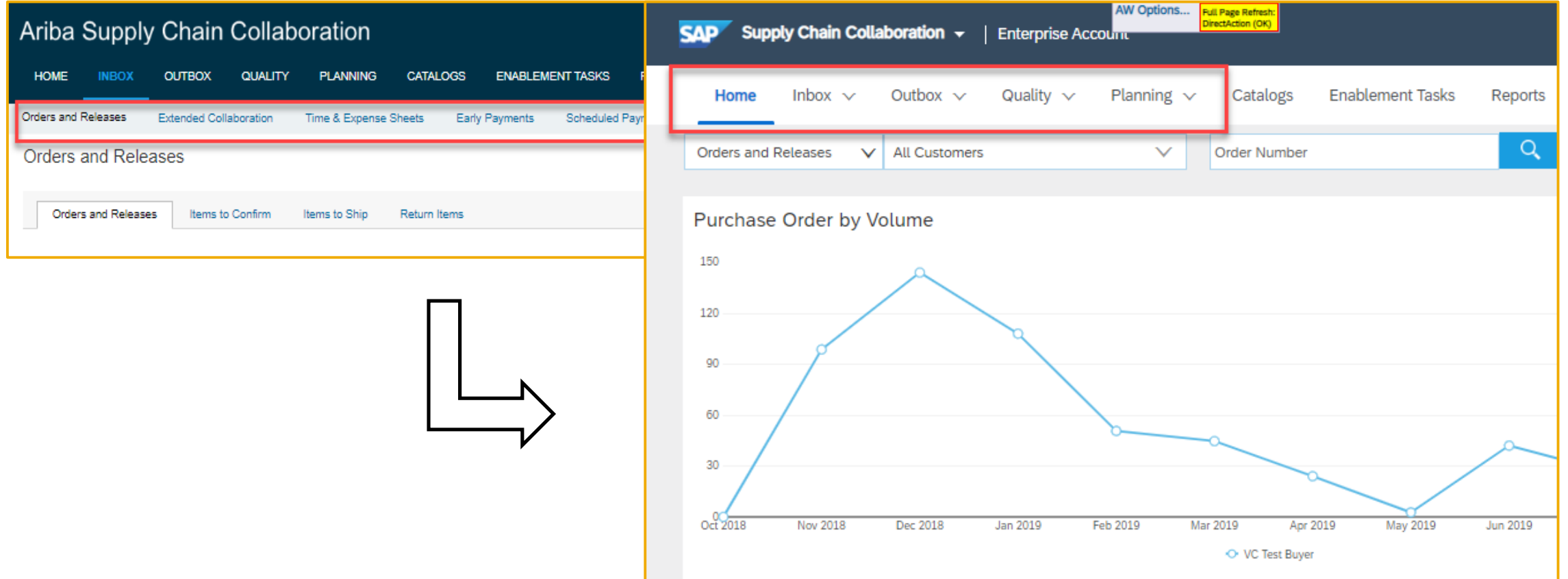

## 機能の概要

## 説明: 再設計された Ariba Network のユーザーインターフェイス (サプライヤ)

#### フッターの変更

SAP Ariba

Vanessa Castro (test-v.castro@sap.com) last visited 24 May 2019 12:52:28 PM | Test Supplier VC - TEST | AN01014435590-T

#### SAP Ariba Privacy Statement Security Disclosure Terms of Use

© 1996-2018 Ariba, Inc. All rights reserved.

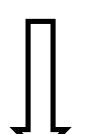

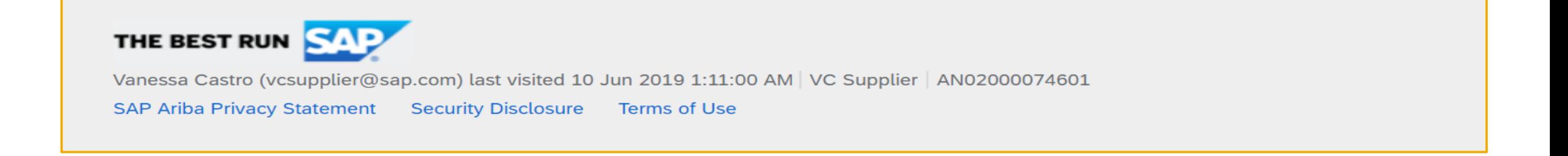

# Ariba Discovery

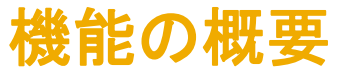

Ariba Discovery - ログインページ

ユーザーがプルダウンリストを使用してアプリケーション間を移動できるようになっています。右上隅の [ヘルプセン ター] は、アイコンに置き換わっています。

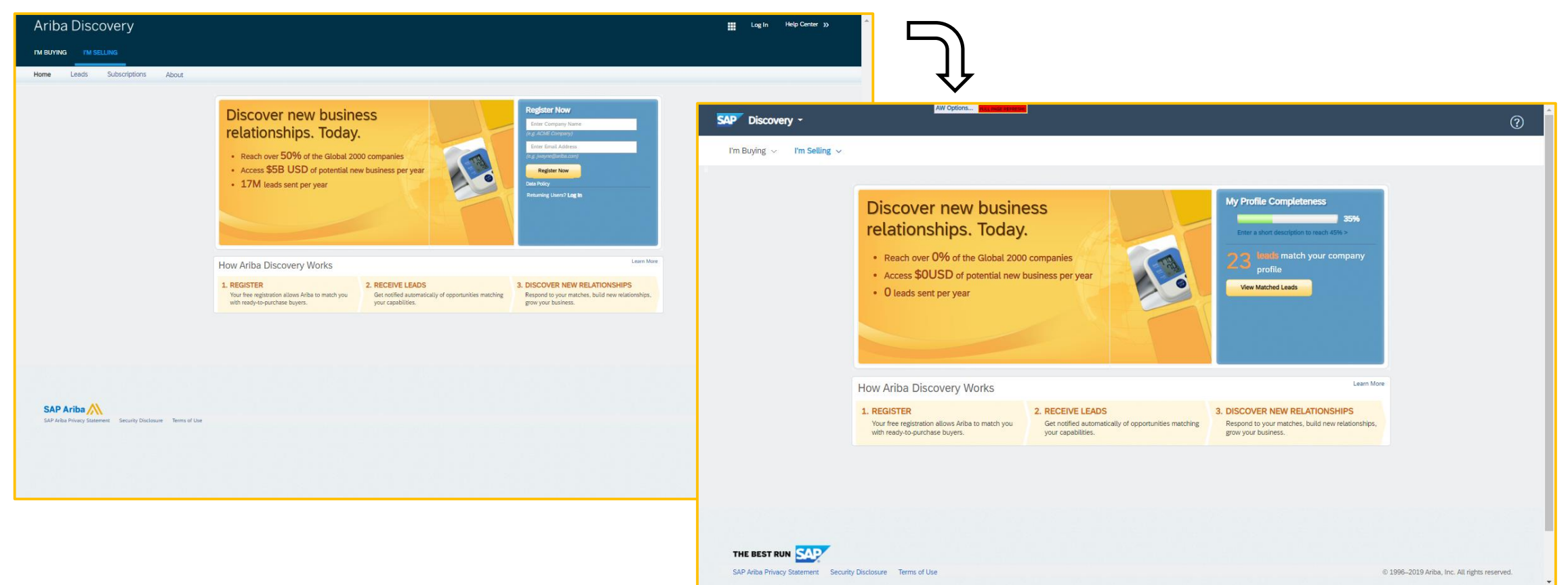

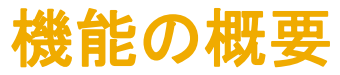

#### Ariba Discovery - アプリケーション

ユーザーがプルダウンリストを使用してアプリケーション間を移動できるようになっています。以前は、画面の右上隅か らアクセスしていました。

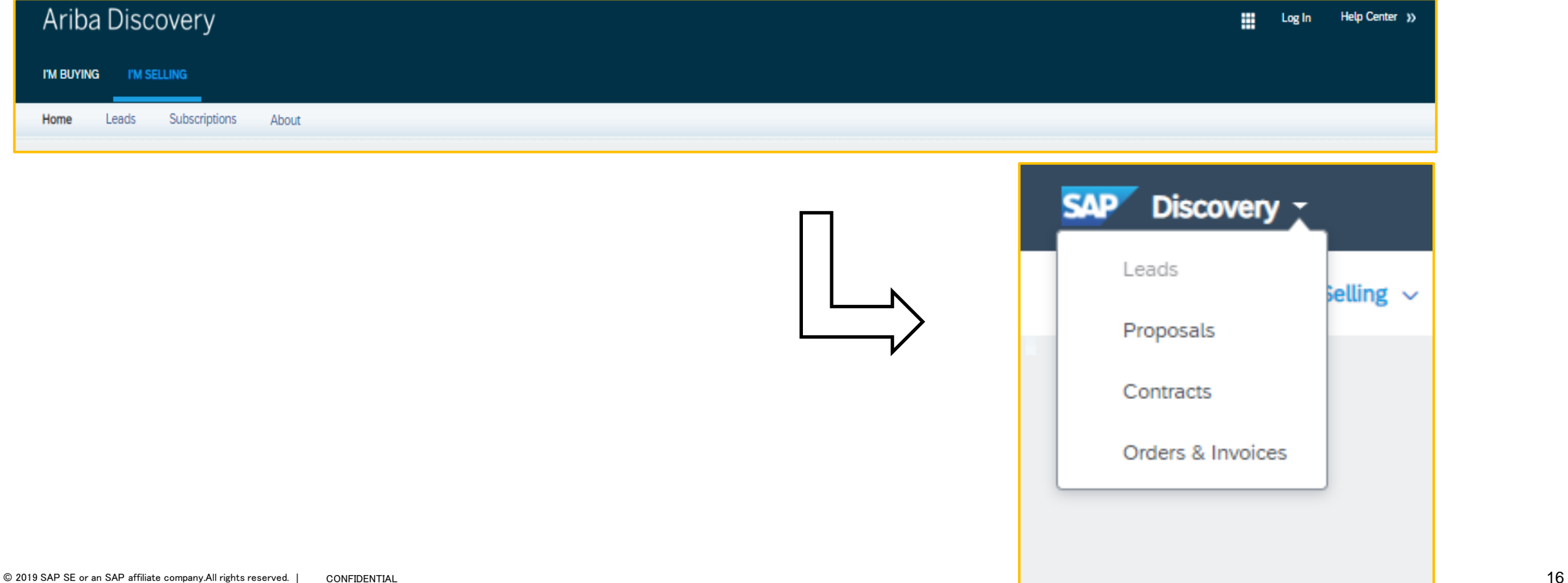

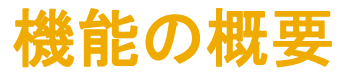

Ariba Discovery - メニューの変更 プルダウンリストの一部としてメニュー項目が提供されています。

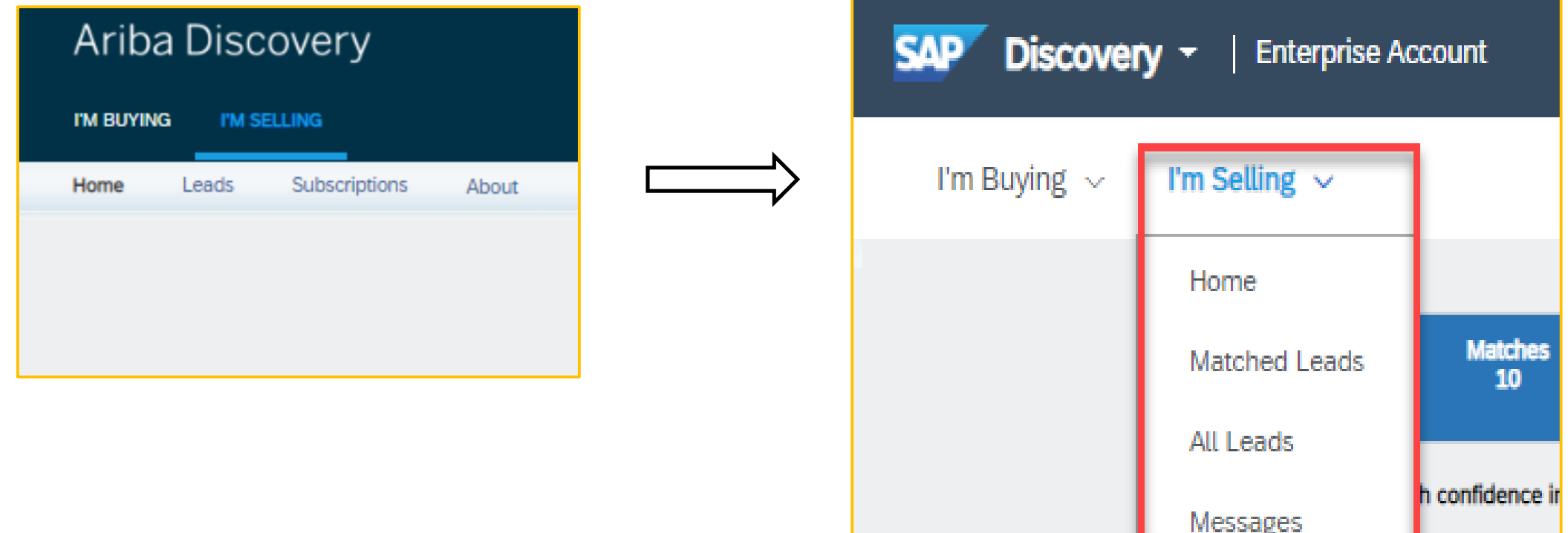

Ariba Discovery - フッターの変更

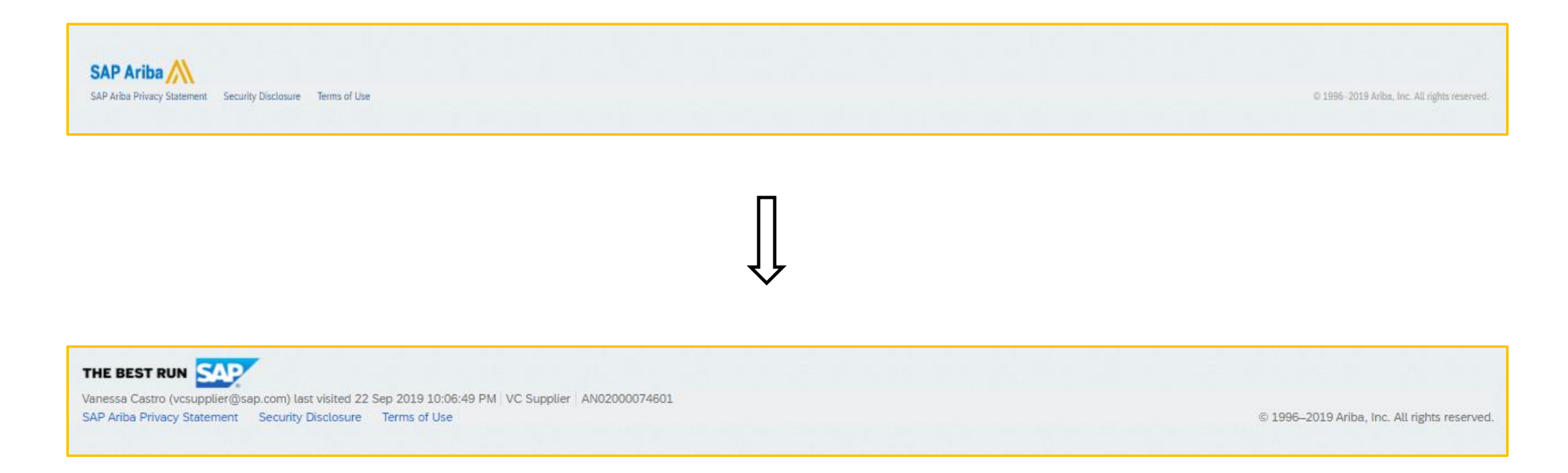